Mit Corel Draw X8, Estlcam 9 und WinPC-NC (Vollversion) eine Schrift fräsen

1. Text schreiben und gewünschte Schriftart/-größe auswählen

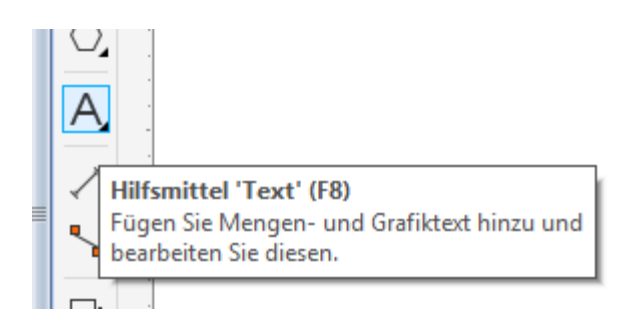

- 2. Textrahmen markieren
- 3. Rechtsklick auf den Textrahmen und auf den Menüpunkt "In Kurven konvertieren" klicken bzw. STRG + Q drücken

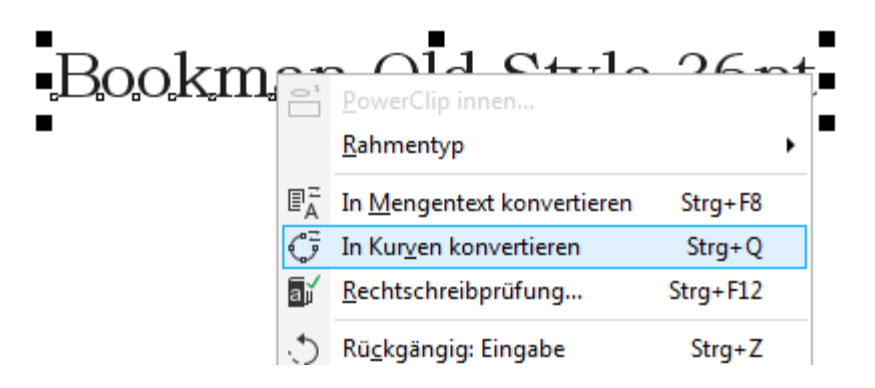

4. Menü "Bitmaps", "in Bitmap konvertiern" (erster Punkt) anklicken

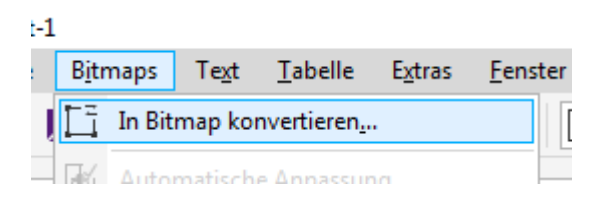

5. Alles so wie es ist mit OK bestätigen

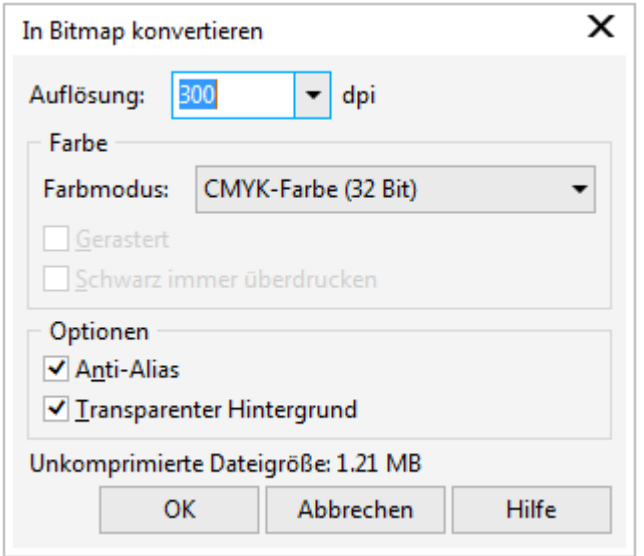

- 6. Evtl. erst noch die Eigenschaftenleiste per Rechtsklick auf die Symbolleiste klicken und dort dann auf "Eigenschaftenleiste" klicken
- 7. Klick auf den Textrahmen
- 8. Dann in dieser Leiste auf den Eintrag "Bitmap vektorisieren" klicken, anschließend den Punkt "Mittellininvektorisierung" anklicken und zum Schluss noch auf "Strichzeichnung" klicken.
- 9. Mit den Parametern kann evtl. noch gespielt werden. Ich lasse aber erst einmal alles so wie es ist.

Einziger Punkt ist vielleicht noch der Punkt "Originalbild löschen". Wir der Punkt angehakt, dann wird die alte Grafik/Text gelöscht und des steht nur noch der umgewandelte Text dort. Wird dies nicht gemacht, so liegen an der alten Stelle zwei Texte, halt das Original und die bearbeitete Version. Da kommt es zwangsläufig zur Überlappung. Die bearbeite Version ist nach den drücken von "OK" die markierte. Diese kann natürlich verschoben werden oder mit STRG+X und STRG+V in eine neue Datei eingefügt werden.

Wenn das Originalbild gelöscht wird, dann kann nur über "Rückgängig machen" diese Aktion mit anderen Einstellungen durchgeführt werden.

- 10.Nun wie gehappt die Zeichnung als PLT (benutze ich bisher immer) abspeichern.
- 11.In Eastlcam die PLT Datei nun die Datei öffnen und die einzelnen Buchstaben mit Fräsern bestimmen. Da es sich ja um eine Schrift handelt, kommt eigentlich nur die Gravur oder Carve in Frage. Ich benutze erst einmal nur die Gravur – Mittig. Hier kann aber jeder selbst entscheiden was er möchte.
- 12.Je nach Schriftgröße und –art muss darauf geachtet werden, dass auch alle Teile eines Buchstabens gefräst/graviert werden. Bei meiner Bookman Old Style – Schriftart sind die insbesondere die kleinen Enden der Buchstaben. Aber das sieht man ja eigentlich ganz gut, da ja alles zu fräsende farblich markiert wird. Evtl. die Anzeige vergrößern.

Hier nun mal ein kleines Beweisfoto in Sperrholz (Restholz, daher auch nur die ersten vier Buchstaben).

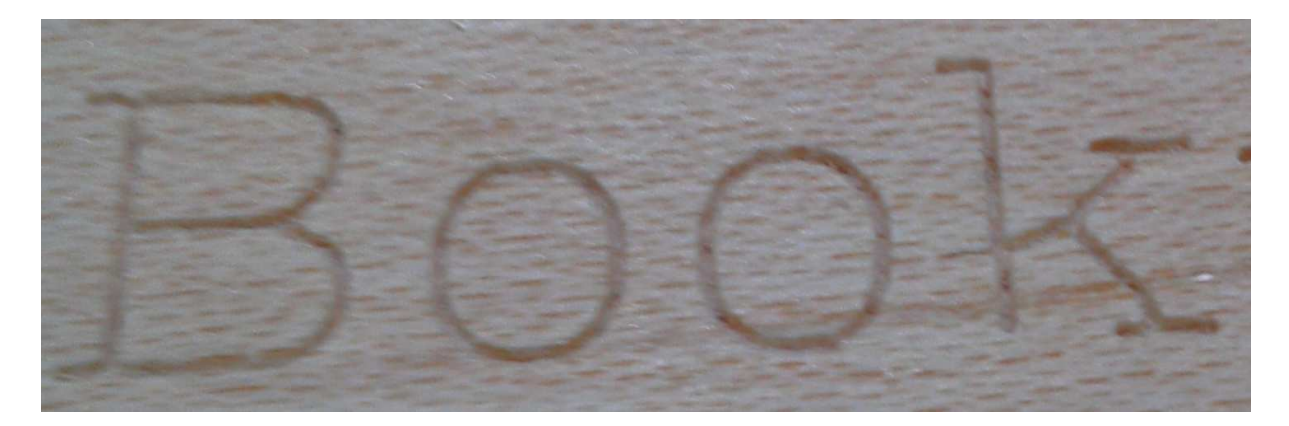

## Die Fräserdaten sind folgende

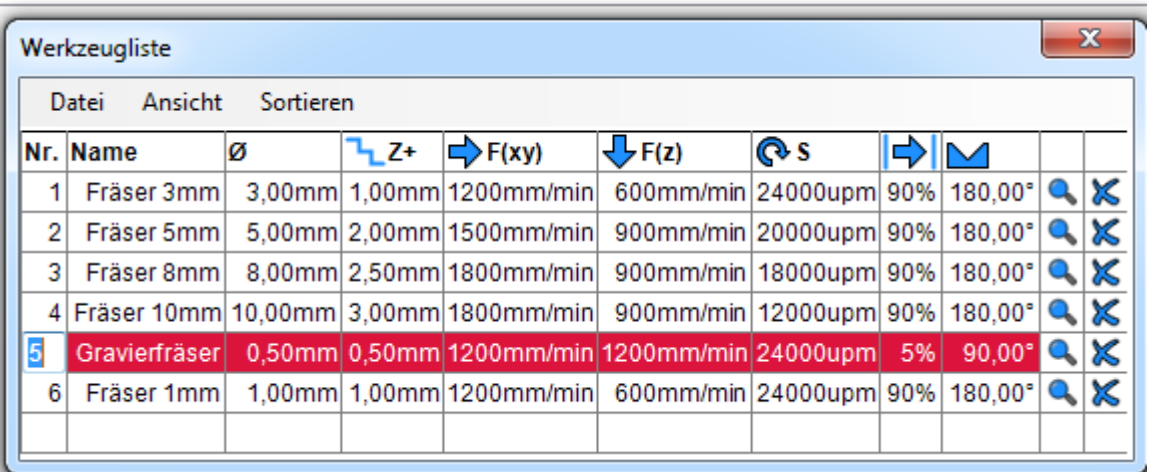

Die Frästiefe habe ich auf 0,75 mm eingestellt. Es war ein 30 Grad Gravierfräser. Ob da die Parameter wirklich richtig sind, stellte ich mal in Frage. Funktioniert haben sie ja.

Ich hoffe, dass ich damit vielleicht jemanden helfen konnte. Ob das auch mit allen anderen Schriftarten funktioniert habe ich natürlich noch nicht ausprobiert.

Für reine Schrift kann man natürlich auch über die Textmöglichkeit in Estlcam gehen. Mein Problem war aktuell aber dies, dass ich mir ein Brett für meine ganzen Spannzangen erstellt habe und darunter die Größen fräsen wollte. Der erste Versuch ging mit einem 1 mm Bohrer daneben, weil ich die Schrift als Kontur hatte und nicht als Linie. Daher habe ich diese kleine Anleitung einmal für mich erstellt und dann natürlich auch für alle Interessierten.

Gruß

Volker